# RSA NetWitness Logs

Event Source Log Configuration Guide

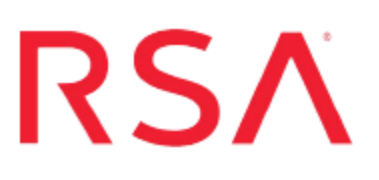

## **Oracle Access Manager**

Last Modified: Friday, April 07, 2017

### **Event Source Product Information:**

**Vendor**: [Oracle](http://www.oracle.com/) **Event Source**: Access Manager **Versions**: 10.1.4.0.3, 11g R2 **Additional Downloads**: sftpagent.conf.oracleam, nicsftpagent.conf.oracleam

### **RSA Product Information:**

**Supported On**: NetWitness Suite 10.0 and later **Event Source Log Parser**: oracleam **Collection Method**: File, ODBC (for v11g R2) **Event Source Class.Subclass**: Security.Access Control

### **Configure Oracle Access Manager**

You can use File collection for all supported versions of Oracle Access Manager. Additionally, for v11g R2, you can use ODBC collection.

- For file collection, see Configure NetWitness Suite for File Collection.
- For ODBC collection on version 11g R2, see Configure NetWitness Suite for [ODBC Collection](#page-5-0).

### <span id="page-2-0"></span>**Configure NetWitness Suite for File Collection**

For file collection, set up the SFTP Agent and configure the Log Collector in RSA NetWitness Suite.

- I. Set up the SFTP Agent
- II. Configure the Log Collector for File Collection

### **Set Up the SFTP Agent**

To set up the SFTP Agent Collector, download the appropriate PDF from RSA Link:

- To set up the SFTP agent on Windows, see Install and [Update](https://community.rsa.com/docs/DOC-53125) SFTP Agent
- To set up the SFTP agent on Linux, see [Configure](https://community.rsa.com/docs/DOC-53124) SA SFTP Agent shell script

### **Configure the Log Collector for File Collection**

Perform the following steps to configure the Log Collector for File collection.

#### **To configure the Log Collector for file collection:**

- 1. In the **NetWitness** menu, select **Administration** > **Services**.
- 2. In the Services grid, select a Log Collector, and from the Actions menu, choose **View** > **Config** > **Event Sources**.
- 3. Select **File/Config** from the drop-down menu.

The Event Categories panel displays the File event sources that are configured, if any.

4. In the Event Categories panel toolbar, click **+**.

The Available Event Source Types dialog is displayed.

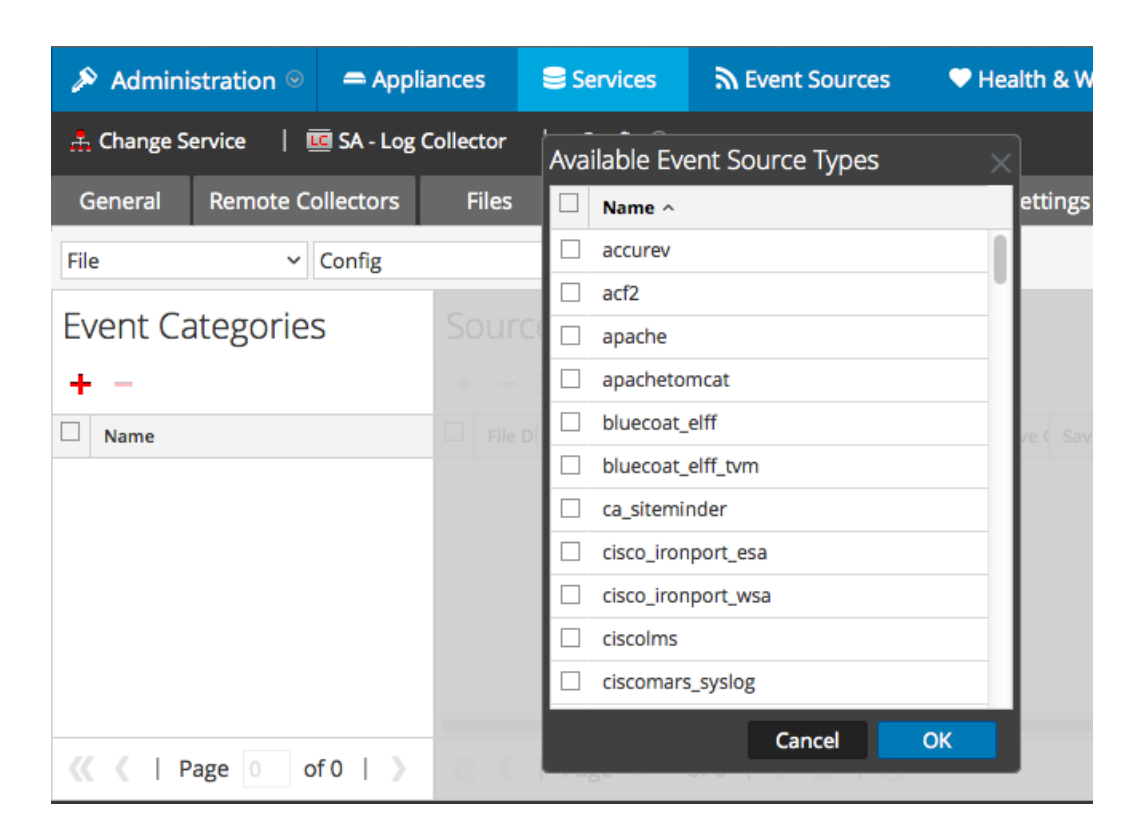

5. Select the correct type from the list, and click **OK**.

Select **oracleam** from the **Available Event Source Types** dialog.

The newly added event source type is displayed in the Event Categories panel.

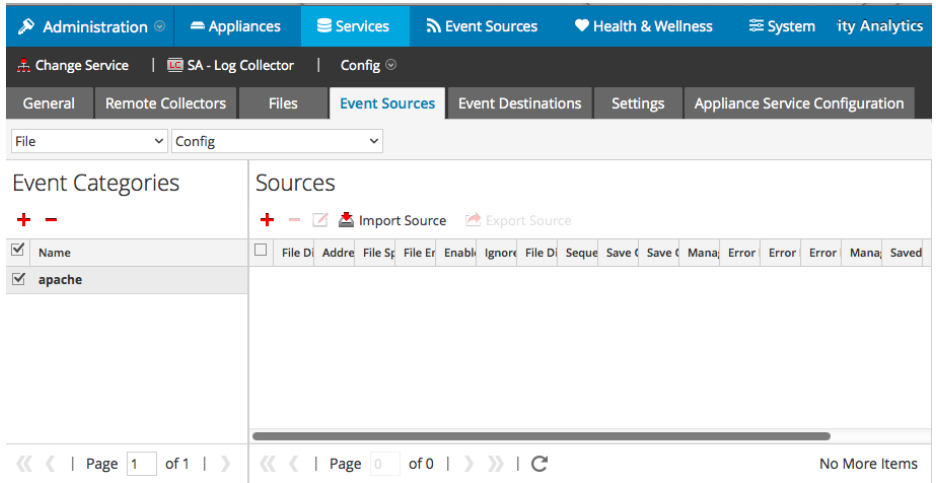

6. Select the new type in the Event Categories panel and  $click + in$  the Sources panel toolbar.

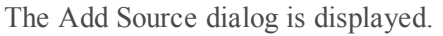

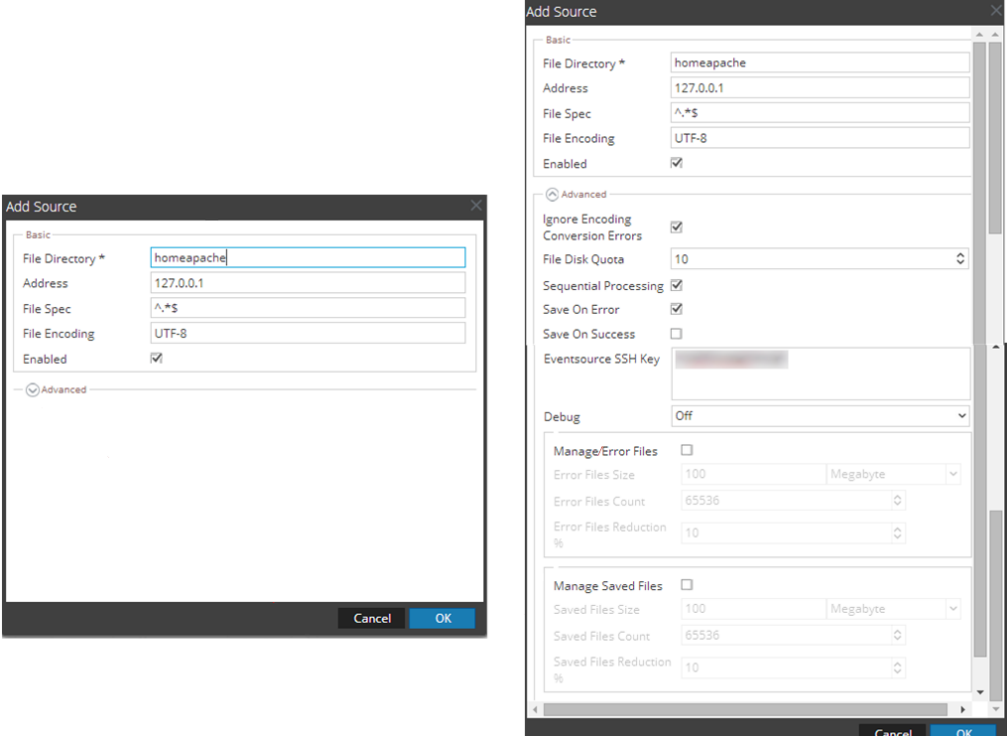

- 7. Add a File Directory name, modify any other parameters that require changes, and click **OK**.
- 8. Stop and Restart File Collection. After you add a new event source that uses file collection, you must stop and restart the NetWitness File Collection service. This is necessary to add the key to the new event source.

## <span id="page-5-0"></span>**Configure NetWitness Suite for ODBC Collection**

To configure ODBC collection in RSA NetWitness Suite, perform the following procedures:

- I. Ensure the required parser is enabled
- II. Configure a DSN
- III. Add the Event Source Type

### **Ensure the Required Parser is Enabled**

If you do not see your parser in the list while performing this procedure, you need to download it from RSA NetWitness Suite Live.

#### **Ensure that the parser for your event source is enabled:**

- 1. In the **NetWitness** menu, select **Administration** > **Services**.
- 2. In the Services grid, select a Log Decoder, and from the Actions menu, choose **View** > **Config**.
- 3. In the Service Parsers Configuration panel, search for your event source, and ensure that the **Config Value** field for your event source is selected.

**Note:** The required parser is **oracleam**.

### **Synonyms**

Oracle AM permits each Oracle instance to have its own schema name. Creating Synonyms is an additional step you must perform, to take care of these differing schema names.

You need to run the following synonym query in the Oracle environment. Use the same username that you chose when you set up ODBC collection.

```
create public synonym IAU_BASE for customerschema.IAU_BASE;
create public synonym OAM for cusotmerschema.OAM;
Where:
```
- *IAU\_BASE* and *OAM* are the synonyms that customer will have to map to their respective schemas to.
- **.** *customerschema* is the schema defined by the customer in their oracle instance.

So, synonym *IAU\_BASE* should be mapped to *customerschema.IAU\_BASE*. And synonym **OAM** should be mapped to *cusotmerschema.OAM*.

### **Configure a DSN**

### **Configure a DSN (Data Source Name):**

- 1. In the **NetWitness** menu, select **Administration** > **Services**.
- 2. In the **Services** grid, select a **Log Collector** service.
- 3. Click  $\bullet$  under **Actions** and select **View** > **Config.**
- 4. In the Log Collector **Event Sources** tab, select **ODBC/DSNs** from the drop-down menu.
- 5. The DSNs panel is displayed with the existing DSNs, if any.
- 6. Click  $+$  to open the **Add DSN** dialog.

**Note:** If you need to add a DSN template, see [Configure](https://community.rsa.com/docs/DOC-42973) DSNs in the NetWitness User Guide.

- 7. Choose a DSN Template from the drop down menu and enter a name for the DSN. (You use the name when you set up the ODBC event source type.)
- 8. Fill in the parameters and click **Save**.

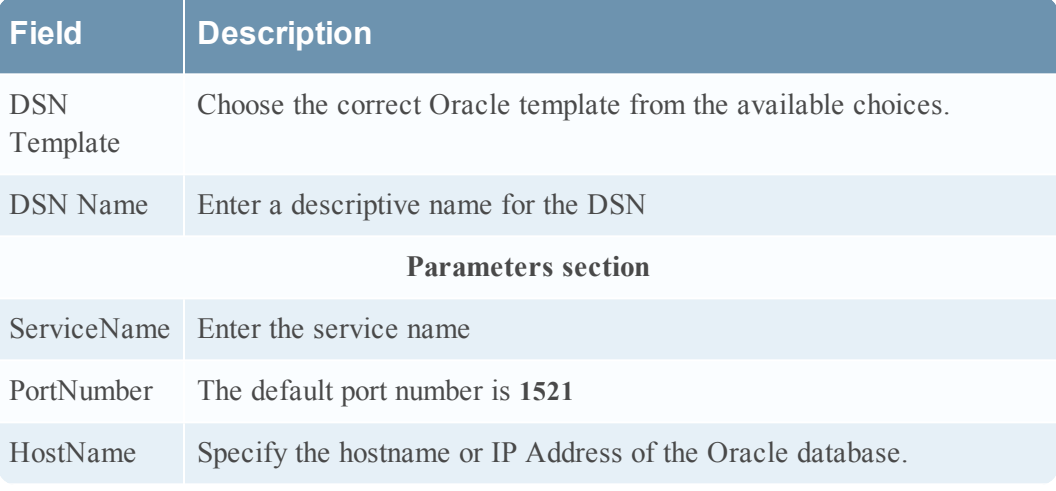

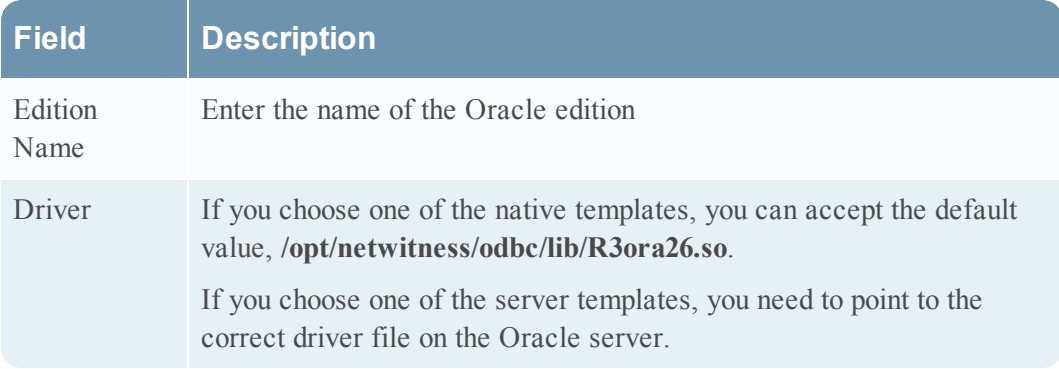

### **Add the Event Source Type**

### **Add the ODBC Event Source Type:**

- 1. In the **NetWitness** menu, select **Administration** > **Services**.
- 2. In the **Services** grid, select a **Log Collector** service.
- 3. Click  $\bullet$  under **Actions** and select **View** > **Config.**
- 4. In the Log Collector **Event Sources** tab, select **ODBC/Config** from the drop-down menu.

The Event Categories panel is displayed with the existing sources, if any.

5. Click **+** to open the **Available Event Source Types** dialog.

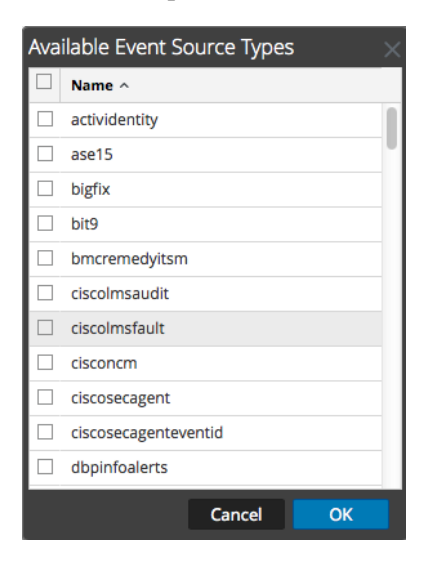

6. Choose the log collector configuration type for your event source type and click **OK**.

For version 11gr2, select **oracleamtvm** from the **Available Event Source**

**Types** dialog.

- 7. In the **Event Categories** panel, select the event source type that you just added.
- 8. In the **Sources** panel, click **+** to open the **Add Source** dialog.

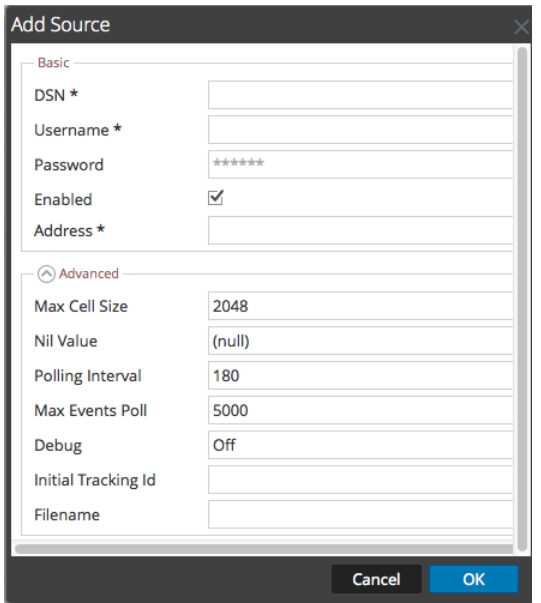

- 9. Enter the DSN you configured during the **Configure a DSN** procedure.
- 10. For the other parameters, see ODBC Event Source [Configuration](https://community.rsa.com/docs/DOC-42904) Parameters in the NetWitness Suite Log Collection Guide.

Copyright © 2017 EMC Corporation. All Rights Reserved.

### **Trademarks**

RSA, the RSA Logo and EMC are either registered trademarks or trademarks of EMC Corporation in the United States and/or other countries. All other trademarks used herein are the property of their respective owners.